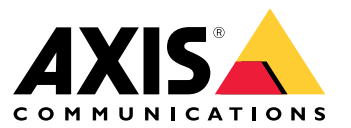

User manual

## Lösungsübersicht

## Lösungsübersicht

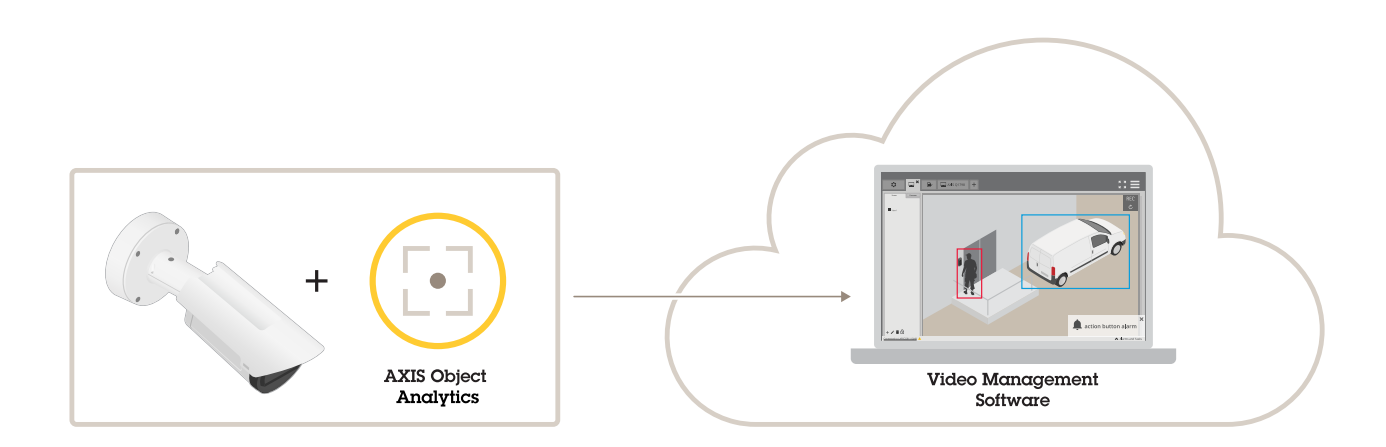

## **Informationen zu dieser Anwendung**

AXIS Object Analytics erfasst, klassifiziert und zählt bewegliche Objekte, insbesondere Personen und Fahrzeuge. Für die Erfassung können Szenarien mit unterschiedlichen Bedingungen eingerichtet werden, z. B. Objekte, die sich länger als eine bestimmte Zeit innerhalb eines vordefinierten Bereichs bewegen oder dort verweilen oder eine bestimmte Linie überqueren. Bei der Erfassung oder Zählung von Objekten können Axis Netzwerk-Geräte oder Software von Drittanbietern verschiedene Aktionen durchführen, wie z. B. Videoaufzeichnungen starten, Audiomitteilungen abspielen oder das Sicherheitspersonal alarmieren.

### Zu bedenken:

### Zu bedenken:

Für optimale Ergebnisse muss die Kamera ordnungsgemäß montiert werden. Für Szenen, Bilder und Objekte gelten bestimmte Anforderungen. Die Erwägungen in diesem Kapitel sind allgemein. Produktspezifische Aspekte finden Sie im Benutzerhandbuch Ihres Produkts unter *[help.axis.com](https://help.axis.com)*.

Dieses Bild zeigt eine korrekt montierte Kamera.

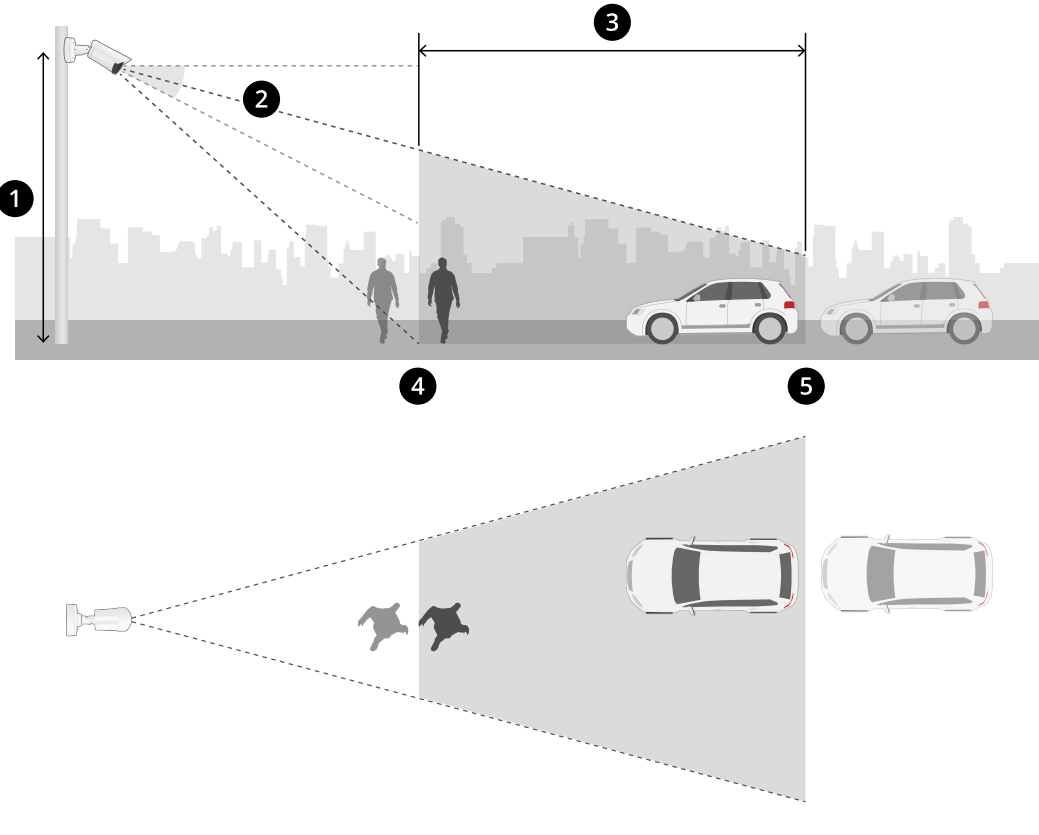

- *1 Montagehöhe*
- *2 Neigen*
- *3 Erfassungsbereich*
- *4 Minimaler Erfassungsabstand*
- *5 Maximaler Erfassungsabstand*

#### **Montageposition**

Wenn Sie die Kamera so montieren, dass sie von oben nach unten schaut, ist es für die Anwendung schwierig, Objekte zu klassifizieren.

#### **Neigewinkel**

Die Kamera muss ausreichend zum Boden hin ausgerichtet sein, sodass sich die Bildmitte unter der Horizontlinie befindet. Montieren Sie die Kamera so, dass der minimale Erfassungsabstand höher ist als die Hälfte der Montagehöhe der Kamera (*Mindesterfassungsabstand <sup>&</sup>gt; Kameramontagehöhe / <sup>2</sup>*).

#### **Erfassungsbereich**

### Zu bedenken:

Der Erfassungspunkt eines Objekts muss sich innerhalb des Erfassungsbereichs befinden. Der Erfassungspunkt einer Person befindet sich an den Füßen und bei einem Fahrzeug in der Fahrzeugmitte.

#### **Maximaler Erfassungsabstand**

Der maximale Erfassungsabstand hängt von folgenden Faktoren ab:

- Kameratyp und -modell
- Objektiv Eine höhere Brennweite ermöglicht einen höheren Erfassungsabstand.
- •Wetter. Starker Regen oder Schnee können beispielsweise die Erfassungsreichweite und -genauigkeit beeinträchtigen.
- •Beleuchtung. Erkennungsgenauigkeit und Reichweite können durch unzureichende Beleuchtung beeinträchtigt werden.
- •Kameralast

Wir empfehlen Ihnen, den AXIS Site Designer zu verwenden, um die maximale Erfassungsdistanz für verschiedene Kameramodelle an Ihrem Standort zu ermitteln.

#### **Drehen**

Der Drehwinkel der Kamera muss nahezu gleich Null sein. Dies bedeutet, dass das Bild auf Höhe des Horizonts liegen muss.

#### **Sichtfeld**

Das Sichtfeld der Kamera darf nicht beweglich sein.

#### **Vibrationen**

Die Anwendung toleriert kleine Kameravibrationen, aber Sie erhalten die beste Leistung, wenn die Kamera keinen Vibrationen ausgesetzt ist.

#### **Objektgröße**

Die Mindesthöhe für die Personenerfassung beträgt <sup>4</sup> % der Gesamtbildhöhe. Für Fahrzeuge beträgt die Mindesthöhe 3 % der Gesamtbildhöhe. Dies erfordert jedoch optimale Bildverhältnisse und keine Sichtbehinderungen. Um das Risiko von Fehlerkennungen zu minimieren, sollte die Höhe für Personen mindestens 8 % und für Fahrzeuge mindestens 6 % betragen.

#### **Objektsichtbarkeit**

Die Erfassungsgenauigkeit kann beeinträchtigt werden:

- wenn Objekte nur teilweise sichtbar sind, z. B. infolge von Blätterwerk. Es ist besonders wichtig, dass andere Merkmale, ( i wie z. B. Beine oder Räder, sichtbar sind.
- • Wenn eine Szene voll mit sich häufig überlappenden Objekten ist. Zum Beispiel bei Verkehrsüberlastung oder auf einem Parkplatz.

**Kontrast**

### Zu bedenken:

Es muss ein bestimmtes Kontrastniveau zwischen Objekten und Hintergrund vorhanden sein. Nebel, direkte Lichteinstrahlung oder ein zu stark verrauschtes Bild können Kontrastprobleme verursachen. Sie können die Helligkeit erhöhen und die Bildeinstellungen anpassen, um das Kontrastniveau zu verbessern.

- • Wenn Sie eine Tag- und Nacht-Kamera von Axis mit künstlicher Beleuchtung verwenden, werden in dem gesamten Erfassungsbereich mindestens 50 Lux empfohlen.
- • Wenn Sie eine eingebaute IR-Beleuchtung verwenden, hängt der maximale Erfassungsabstand von der Kamera und der Umgebung ab.

#### **Erwartete Bewegung von Objekten in der Szene.**

Objekte, die sich in gerader Linie auf die Kamera zubewegen, müssen sich länger bewegen als Objekte, die sich senkrecht zum Î.

Sichtfeld der Kamera bewegen, bevor sie erkannt werden.

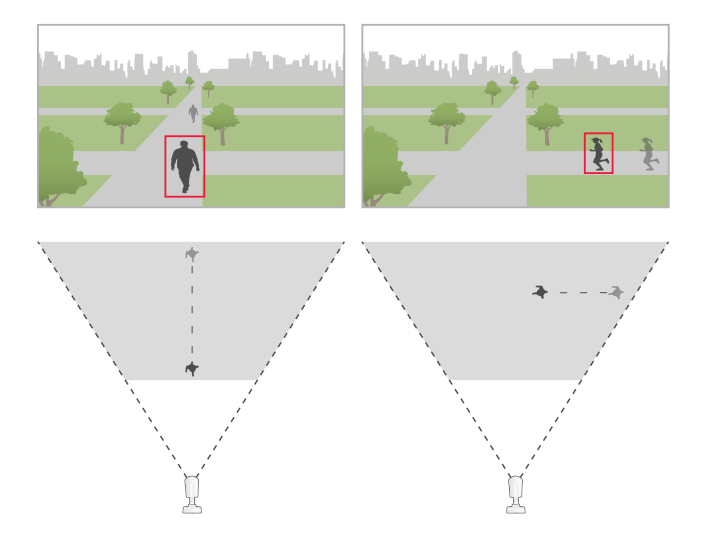

#### **Körperhaltung**

Personen müssen sich relativ aufrecht bewegen.

#### **Objektbewegung**

Objekte müssen sich mindestens 2 Sekunden innerhalb der Szene bewegen.

#### **Empfohlene Bildeinstellungen**

Bevor Sie mit der Anwendung beginnen, empfehlen wir Ihnen, die Forensic WDR und die Korrektur der Tonnenverzeichnung einzuschalten, falls diese für Ihre Kamera verfügbar sind.

### Zu bedenken:

Das Bild auf der rechten Seite ist ein Beispiel für Tonnenverzeichnung. Tonnenverzeichnung ist ein Linseneffekt, bei *dem gerade Linien zum Bildrand hin zunehmend verzerrt dargestellt werden.*

**Bedingungen, unter denen Erfassungen verzögert oder übersehen werden können**

#### Hinweis

Diese Bedingungen sind für Radar-Video-Fusion-Kameras nicht relevant.

- •Nebel
- •Direktes auf die Kamera strahlendes Licht
- Unzureichendes Licht
- Bild mit übermäßigem Rauschen

**Situationen, die Fehlalarme auslösen können**

- Teilweise verdeckte Personen oder Fahrzeuge. Ein Lieferwagen, der hinter einer Mauer auftaucht, kann beispielsweise wie eine Person aussehen, da das Fahrzeug hoch und schmal ist.
- Insekten auf dem Kameraobjektiv. Beachten Sie, dass Tag- und Nacht-Kameras mit Infrarot-Spots Insekten und Spinnen i. anziehen.

Œ.

- Eine Kombination aus Autoscheinwerfern und starkem Regen.
- •Menschengroße Tiere.
- Starkes Licht, das Schatten erzeugt.

### <span id="page-6-0"></span>Erste Schritte

### Erste Schritte

- 1. Melden Sie sich auf der Oberfläche des Geräts als Administrator an und gehen Sie zu **Apps <sup>&</sup>gt; AXIS Object Analytics**.
- 2. Starten Sie die Anwendung, und klicken Sie auf **Open (Öffnen)**.
- 3. Klicken Sie auf der Willkommensseite auf **Schritt für Schritt** und führen Sie das empfohlene Einrichtungsverfahren aus.
- 4. Lesen Sie sich in die **Vorüberlegungen** durch.
- 5. Klicken Sie auf **+Neues Szenario**.
- 6. Wählen Sie die Art des Szenarios:
	- **Object in area (Objekt im Bereich)**: Zur Erfassung und Klassifizierung von Objekten, die sich innerhalb eines definierten Bereichs bewegen.
	- **Line crossing (Linienübergang)**: Objekte erfassen und klassifizieren, die eine definierte Linie überqueren.
	- **Time in area (Verweildauer im Bereich)**: Zur Erfassung und Klassifizierung von Objekten, die sich zu lange in einem Bereich aufhalten.
	- **Crossline counting (Zählung von Überquerungen)**: Objekte zählen und klassifizieren, die eine definierte Linie überqueren.
	- **Occupancy in area (Belegung des Bereichs)**: Zur Klassifizierung und Schätzung der Anzahl an Objekten innerhalb eines bestimmten Bereichs zu einem bestimmten Zeitpunkt.
	- **Motion in area (Bewegung im Bereich)**: Erfassen jedes Objekts, das sich innerhalb eines definierten Bereichs bewegt.
	- **Motion line crossing (Bewegungslinienüberquerung)**: Jedes Objekt erfassen, das eine definierte Linie überquert.

Weitere Informationen zu den verschiedenen Szenarien finden Sie unter *[Bereichsszenarien](#page-18-0) auf Seite [19](#page-18-0)* und *[Szenarien](#page-21-0) für das [Überschreitung](#page-21-0) einer Linie auf Seite [22](#page-21-0)*.

7. Wählen Sie den Objekttyp, den die Anwendung erfassen soll.

Weitere Informationen finden Sie unter *[Klassifikation](#page-18-0) von Objekten auf Seite [19](#page-18-0)*.

- 8. Bei PTZ-Kameras können Sie die Erfassung auf eine bestimmte voreingestellte Position beschränken. Wählen Sie die gewünschte Option aus der Liste aus.
- 9. Konfigurieren Sie Ihr Szenario.

Weitere Informationen zum Anpassen der Standardlinie oder des Einschlussbereichs finden Sie unter *[Virtuelle](#page-8-0) Linie oder Fläche [anpassen](#page-8-0) auf Seite [9](#page-8-0)* .

10. Überprüfen Sie Ihre Auswahl und klicken Sie auf **Fertigstellen**.

Sie haben nun ein Szenario erstellt. Klicken Sie zum Umbenennen oder Ändern auf **Open (Öffnen)**.

Klicken Sie auf **<sup>+</sup> New scenario (+Neues Szenario)**, um weitere Szenarien zu erstellen.

## Erste Schritte

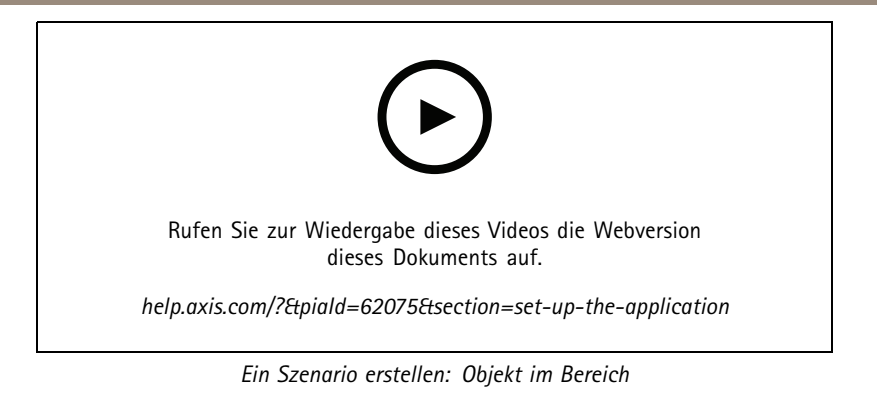

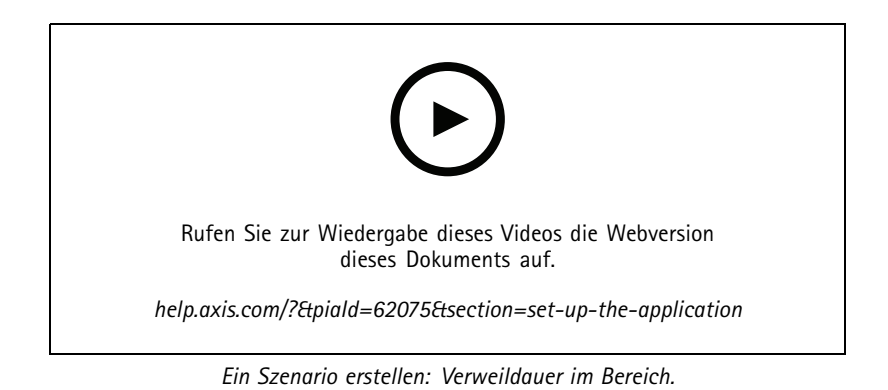

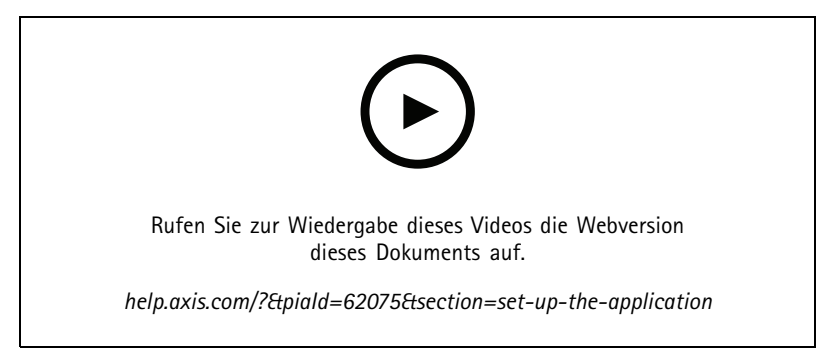

*Ein Szenario erstellen: Belegung des Bereichs.*

## <span id="page-8-0"></span>Erste Schritte

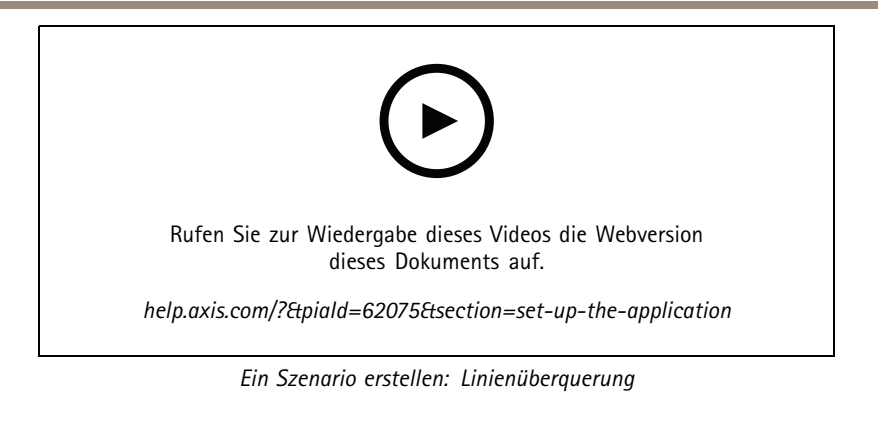

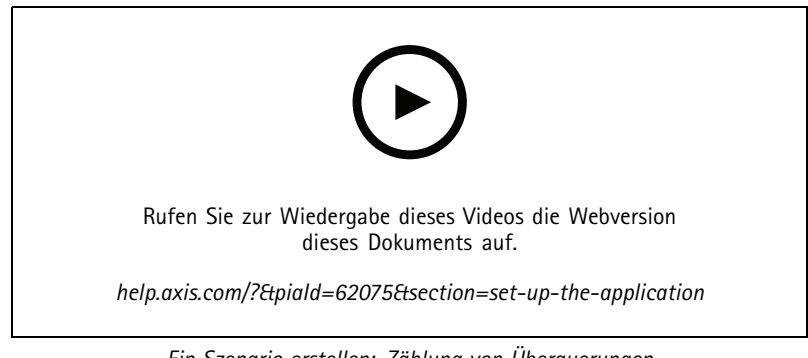

*Ein Szenario erstellen: Zählung von Überquerungen*

### **Virtuelle Linie oder Fläche anpassen**

- Um eine virtuelle Linie oder einen virtuellen Bereich umzuformen, klicken und ziehen Sie einen der Ankerpunkte.
- Um eine virtuelle Linie oder einen virtuellen Bereich zu verschieben, klicken und ziehen Sie.
- Um einen Eckpunkt zu entfernen, diesen rechtsklicken.

#### **Virtuelle Leitung**

- • Um die Richtung zu ändern, in die sich Objekte zwecks Erfassung bewegen sollen, klicken Sie auf **Scene <sup>&</sup>gt; Change trigger direction (Szene <sup>&</sup>gt; Auslöserichtung ändern)**. Die roten Pfeile neben der Linie zeigen die aktuelle Richtung an. Aktionen werden ausgelöst, wenn Objekte die Linie in Richtung der Pfeile überqueren.
- Um die virtuelle Linie auf ihre Standardgröße zurückzusetzen, klicken Sie auf **Scene <sup>&</sup>gt; Reset line (Szene <sup>&</sup>gt; Linie zurücksetzen)**.
- • Wenn Sie die virtuelle Linie in einem vorhandenen Szenario geändert haben, können Sie Form, Position und Auslöserichtung in ein neues Szenario kopieren. Um eine virtuelle Linie zu kopieren, wechseln Sie zu **Copy virtual line from an existing scenario (virtuelle Linie aus einem vorhandenen Szenario kopieren)** und wählen Sie in der Dropdown-Liste ein Szenario aus.

#### **Bereich**

- • Um einen Bereich innerhalb des Einschlussfensters zu erstellen, in dem keine Objekte erkannt werden sollen, klicken Sie auf **<sup>+</sup> Add exclude area (+ Ausschlussbereich hinzufügen)**.
- Wenn Sie in einem vorhandenen Szenario das Einschlussfenster geändert haben, können Sie die Form und Position des Bereichs in ein neues Szenario kopieren. Wechseln Sie zum Kopieren eines Einschlussfensters **Copy area of interest from an existing scenario (Ausgewählten Bereich aus einem vorhandenen Szenario kopieren)** und wählen Sie in der Dropdown-Liste ein Szenario aus.

## <span id="page-9-0"></span>Konfigurieren der Anwendung

## Konfigurieren der Anwendung

## **Ändern eines Szenarios**

Um ein Szenario zu ändern, klicken Sie auf **Scenarios (Szenarien)** und klicken Sie in der Karte des Szenarios auf **Open (Öffnen)**.

**Für alle Szenariotypen**:

- Um das Szenario umzubenennen, klicken Sie auf  $\bullet$ .
- • Um zu ändern, welche Art von Objekten Alarme erkannt werden sollen, klicken Sie auf **Triggering objects (Auslösende Objekte)**.
- Um die virtuelle Linie oder den virtuellen Bereich anzupassen, klicken Sie auf **Scene (Szene)**.

#### **Für Zeit in Bereichsszenarien**:

• Verwenden Sie die erweiterte Einstellung **Keep the rule active as long as the object is tracked (Regel aktiv halten, solange das Objekt verfolgt wird)**, wenn Sie eine Regel in der Weboberfläche des Geräts erstellen, und die Regel eine Aktion mit der Option "…solange die Regel aktiv ist" hat. Dadurch bleibt die Regel so lange aktiv, wie das Objekt verfolgt wird und sich innerhalb des Einschlussfensters befindet. Dies gilt nicht nur für die Dauer des Alarms.

Ein Beispiel für diese Einrichtung finden Sie unter *Video [aufzeichnen,](#page-13-0) wenn sich ein Mensch zu lange in einem Bereich [aufhält](#page-13-0) auf Seite [14](#page-13-0)*.

**Für Szenarien mit Zählung der Überquerungen**:

- Um die Zählungen täglich zurückzusetzen, klicken Sie auf **Crossline counting (Zählung der Überquerungen)** und aktivieren Sie **Reset counts at midnight (Zählungen um Mitternacht zurücksetzen)**.
- Um die Zählungen einmalig zurückzusetzen, klicken Sie auf **Crossline counting (Zählung der Überquerungen)** und klicken Sie dann auf **Reset counts (Zählungen zurücksetzen)**.

#### Hinweis

Die Anwendung speichert Zählerdaten für 35 Tage, unabhängig von Ihrer Speicherart.

• Um Ereignisse mit Zählerdaten in Minutenintervallen zu senden, das **Event interval (Ereignisintervall)** aktivieren.

#### **Für Belegung in Bereichsszenarien**:

- Legen Sie einen **Occupancy threshold (Grenzwert für die Belegung)** fest, um Aktionen auf Grundlage des Belegungsniveaus im ausgewählten Bereich auszulösen.
- Um Aktionen nur dann auszulösen, wenn der Grenzwert der Belegung eine bestimmte Zeit anhält, legen Sie in **Trigger action after set time (Aktion nach festgelegten Zeit auslösen)** die Anzahl der Sekunden fest.
- Um Ereignisse mit Belegungsdaten in Minutenintervallen zu senden, das **Event interval (Ereignisintervall)** aktivieren. Das Ereignis umfasst die minimale, maximale und durchschnittliche Belegung während des Intervalls.

#### **Für Bewegungsabläufe in einem Bereich und für Überquerungsszenarien**:

• Zur Reduzierung von Fehlalarmen durch für kurzlebige, schaukelnde oder kleine Objekte verwenden Sie Filter. Anweisungen und weitere Informationen finden Sie unter *Filter [verwenden](#page-11-0) auf Seite [12](#page-11-0)*.

### **Perspektive kalibrieren**

Hinweis

Eine Kalibrierung der Perspektive ist nicht bei allen Gerätetypen möglich, z. B. bei bestimmten Panoramakameras.

## <span id="page-10-0"></span>Konfigurieren der Anwendung

Wenn die Szene eine beträchtliche Tiefe aufweist, müssen Sie die Perspektive so kalibrieren, dass falsche Alarme aufgrund kleiner Objekte ausgeschlossen werden. Beim Kalibrieren gleicht die Anwendung die im Bild wiedergegebene Höhe mit der tatsächlichen Höhe der physischen Objekte ab. Die Anwendung verwendet die kalibrierte Perspektive zur Berechnung der Objektgröße.

Die Bildperspektive wird durch Platzieren senkrechter Leisten in das Bild kalibriert. Die Leisten stehen für physische Objekte in verschiedenem Abstand von der Kamera.

- 1. Navigieren Sie zu **Settings <sup>&</sup>gt; Advanced <sup>&</sup>gt; Perspective (Einstellungen <sup>&</sup>gt; Erweitert <sup>&</sup>gt; Perspektive)** und klicken Sie auf **<sup>+</sup>**.
- 2. Wählen Sie in der Live-Ansicht zwei Objekte mit identischer, bekannter Höhe, die sich in unterschiedlichen Abständen zur Kamera auf dem Gelände befinden.

Dies können z. B. Zaunpfähle oder Menschen sein.

- 3. Platzieren Sie die Leisten neben den Objekten und passen Sie die Länge der jeweiligen Leiste an die Höhe des Objekts an.
- 4. Wählen Sie die Szenarien aus, auf die Sie die Perspektive anwenden möchten.
- 5. Geben Sie die Höhe der Objekte in der **Perspective bar height (Perspektivleistenhöhe)** ein.
- 6. Klicken Sie auf **Save (Speichern)**.

#### **Beispiel:**

Platzieren Sie bei einem von der Kamera aus in Richtung Horizont verlaufenden Zaun mit einer Pfostenhöhe von 2 Meter die Leisten auf den Pfosten, passen Sie die Länge an, und geben Sie den Wert 200 cm in die Felder ein.

#### Wichtig

Stellen Sie sicher, dass sich die Leisten in der Höhe nicht überlappen.

### **Eingebrannte Metadaten-Overlays zu Videostreams hinzufügen**

Um die Ursache des Alarms im Live- und aufgezeichneten Videostream sehen zu könnnen, müssen Sie Metadaten-Overlay aktivieren. Beim Aktivieren von Metadaten-Overlays zeigt die Anwendung:

- Ein Rechteck um erfasste Objekte.
- Der Bereich oder die Linie des Szenarios, in dem das Objekt erkannt wurde.
- Für die Zählung der Überquerungen: Eine Tabelle mit der aufgelaufenen Anzahl pro Objekttyp.
- Für Belegung des Bereichs: Eine Tabelle mit der zu gegebener Zeit geschätzten Anzahl pro Objekttyp.

Die Anwendung zeigt auch eine Linie an, die den von einem Objekt eingeschlagenen Wege hervorhebt.

Wenn mehrere Szenarien gleichzeitig ausgelöst werden, werden Überlagerungen für alle diese Szenarien in allen Strömen mit der gewählten Auflösung angezeigt.

#### Wichtig

Die Metadaten-Overlays werden in Alarm-Overlays in der gewählten Auflösung des Videostreams eingebrannt. Sie können sie nicht aus aufgezeichneten Videos entfernen.

#### Hinweis

Wenn Sichtbereiche verwendet werden, erscheinen die Metadaten-Overlays nur im ersten Sichtbereich. Die Standardbezeichnung des ersten Sichtbereichs lautet Sichtbereich 1.

- 1. Gehen Sie auf der Webseite der Anwendung zu **Einstellungen <sup>&</sup>gt; Erweitert** und je nach Kamera:
	- Aktivieren Sie die Option **Metadaten-Overlay**.

## <span id="page-11-0"></span>Konfigurieren der Anwendung

- Wählen Sie unter **Metadaten-Overlay** aus, in welcher Auflösung eingebrannte Metadaten-Overlays angezeigt werden sollen. Es kann nur eine Auflösung ausgewählt und eingestellt werden, die dann auf alle Szenarien angewendet wird.
- 2. Um den von einem Objekt eingeschlagenen Weg sehen zu können, müssen Sie **Wege** wählen.

## **Beschränkung der Erkennung auf eine PTZ-Voreinstellposition**

Bei PTZ-Kameras können Sie die Erkennung auf eine bestimmte voreingestellte Position beschränken.

- 1. Gehen Sie zu **Scenarios (Szenarien)** und klicken Sie in einer Szenario-Karte auf **Open (Öffnen)** oder klicken Sie auf **<sup>+</sup>**, um ein neues Szenario zu erstellen.
- 2. Klicken Sie auf **Scene (Szene)** und wählen Sie eine voreingestellte Position aus der Liste.

#### Hinweis

Bei jedem Wechsel zu einer anderen voreingestellten Position muss die Anwendung rekalibrieren. Wir empfehlen vor dem Anfahren einer anderen voreingestellten Guard-Tour-Position eine Wartezeit von mindestens 15 Sekunden.

### **Filter verwenden**

Verwenden Sie Filter, um das Risiko falscher Alarme in **Bewegungsszenarien in einem Bereich** oder in **Szenarien mit Linienüberquerung** zu verringern.

- **Short-lived objects (Objekte, die nur kurz erscheinen)**: Ignoriert Objekte, die nur kurzzeitig im Bild erscheinen.
- **Swaying objects (Schaukelnde Objekte)**: Ignoriert Objekte, die sich nur eine kurze Strecke bewegen.
- **Small objects (Kleine Objekte)**: Ignoriert kleine Objekte.

#### **Empfehlungen zu Filtern**

- • Filter werden auf alle von der Anwendung erfassten und sich bewegenden Objekte angewendet. Die Filter müssen mit Umsicht eingerichtet werden, damit keine relevanten Objekte ignoriert werden.
- Jeweils nur einen Filter aktivieren und konfigurieren und dann testen, bevor Sie einen anderen Filter aktivieren.
- •Die Filtereinstellungen umsichtig schrittweise anpassen, bis das Ergebnis dem Zweck entspricht.

#### **Nur kurz erscheinende Objekte ignorieren**

Der Filter für nur kurzzeitig im Bild auftretende Objekte verhindert, dass solche Objekte erkannt werden. Beispiele sind Scheinwerferlichtkegel vorbeifahrender Fahrzeuge oder huschende Schatten.

Bei aktiviertem Filter für nur kurzzeitig auftretende Objekte lösen sich bewegende Objekte erst nach einer vorgegebenen Zeit eine Aktion aus. Wenn der Alarm eine Aufzeichnung starten soll, sollten Sie die Vorauslösezeit so einstellen, dass die Aufzeichnung auch das Eintreten des Objekts in die Szene erfasst, bevor eine Aktion ausgelöst wird.

- 1. Klicken Sie auf **Scenarios (Szenarien)** und klicken Sie auf **<sup>+</sup>**, um ein neues Szenario zu erstellen.
- 2. Wählen Sie **Motion in area (Bewegung im Bereich)** oder **Motion line crossing (Bewegung Linienüberquerung)** aus.
- 3. **Short-lived objects (nur kurz erscheinende Objekte)** einschalten.
- 4. Die Anzahl der Sekunden in das Feld eingeben. Die Anzahl der Sekunden ist die minimale Zeit, die vergehen muss, bevor das Objekt eine Aktion im Ereignisverwaltungssystem des Geräts auslöst. Mit einem kleinen Wert beginnen.
- 5. Gegebenenfalls die Filtergröße in kleinen Schritten erhöhen, bis das Ergebnis zufriedenstellend ist.

### Konfigurieren der Anwendung

#### **ISchaukelndes Objekt ignorieren**

Der Filter für schaukelnde Objekte ignoriert Objekte die sich nur über eine kurze Strecke hin- und her bewegen wie etwa Zweige und Fahnen im Wind sowie deren Schatten. Wenn die schaukelnden Objekte in der Szene groß sind, wie etwa große Wasserflächen oder Bäume, statt dieses Filters Ausschlussbereiche verwenden. Der Filter wird auf alle erfassten schaukelnden Objekte angewendet. Wenn der Filterwert zu groß gewählt wird, lösen relevante Objekte möglicherweise keine Aktion aus.

Bei aktiviertem Filter für schaukelnde Objekte löst die Kamera beim Erfassen eines sich bewegenden Objekts erst dann eine Aktion aus, nachdem das Objekt die als Filterwert festgesetzte Strecke zurückgelegt hat.

Der Filter ignoriert alle sich bewegenden Objekte, die sich nur über eine Entfernung bewegen, die kleiner ist als die zwischen Mitte und Rand der Ellipse.

#### **Hinweis**

- Wir empfehlen, mit einer kleinen Filtergröße zu beginnen
- 1. Klicken Sie auf **Scenarios (Szenarien)** und klicken Sie auf **<sup>+</sup>**, um ein neues Szenario zu erstellen.
- 2. Wählen Sie **Motion in area (Bewegung im Bereich)** aus.
- 3. Aktivieren Sie **Swaying objects (Schaukelnde Objekte)**.
- 4. Geben Sie ein, wie weit sich Objekte in Prozent des Bildschirms bewegen dürfen, bevor eine Aktion ausgelöst wird.

#### **Kleine Objekte ignorieren**

Der Filter für kleine Objekte senkt die Falschalarmquote durch Ignorieren kleiner Objekte wie etwa Kleintiere.

#### Hinweis

- Der Filter wird auf sämtliche Objekte im Bild angewendet und nicht nur auf Objekte im Einrichtungsrahmen.
- Die Anwendung ignoriert Objekte, die kleiner als eingegebene Höhe **und** Breite sind.
- 1. Klicken Sie auf **Scenarios (Szenarien)** und klicken Sie auf **<sup>+</sup>**, um ein neues Szenario zu erstellen.
- 2. Wählen Sie **Motion in area (Bewegung im Bereich)** oder **Motion line crossing (Bewegung Linienüberquerung)** aus.
- 3. Aktivieren Sie **Small objects (Kleine Objekte)**.

#### Hinweis

Wenn Sie die Perspektive kalibriert haben, die Breite und Höhe der zu ignorierenden Objekte in Zentimetern anstelle des Prozentwerts des Bilds eingeben.

4. Breite und Höhe der zu ignorierenden Objekte als Prozentsatz des Bilds eingeben.

### **Einrichten von Regeln für Ereignisse**

Weitere Informationen finden Sie in unserer Anleitung *Erste Schritte mit Regeln für [Ereignisse](https://help.axis.com/get-started-with-rules-for-events)*.

#### **Bei erkanntem Objekt Video aufzeichnen**

Im folgenden Beispiel wird erklärt, wie das Axis Gerät eingerichtet wird, um bei Erkennung eines Objekts ein Video auf einer SD-Karte aufzuzeichnen.

- 1. Gehen Sie auf der Weboberfläche des Geräts zu **Apps** und vergewissern Sie sich, dass die Anwendung gestartet wurde.
- 2. Um zu überprüfen, ob die SD-Karte installiert ist, gehen Sie auf **Einstellungen <sup>&</sup>gt; Speicher**.
- 3. Gehen Sie zu **System <sup>&</sup>gt; Ereignisse** und fügen Sie eine Regel hinzu.
- 4. Geben Sie einen Namen für die Regel ein.

### <span id="page-13-0"></span>Konfigurieren der Anwendung

- 5. Wählen Sie in der Liste der Bedingungen unter **Anwendung** das Anwendungsszenario aus. Wählen Sie **Objektanalysefunktionen, um die gleiche Aktion für alle Szenarien auszulösen: Jedes Szenario**.
- 6. Wählen Sie in der Liste der Aktionen unter **Aufzeichnungen** die Option **Video aufzeichnen**.
- 7. Wählen Sie in der Liste der Speicheroptionen **SD-DISK**.
- 8. Wählen Sie eine **Kamera** und ein **Videostreamprofil**.

Um Metadaten-Overlays anzuzeigen, stellen Sie sicher, dass Sie in der Anwendung die gleiche Auflösung wie im Videostreamprofil aktiviert haben.

#### Hinweis

Wir raten davon ab, ein Szenario mit Verweildauer im Bereich zu verwenden, wenn die Aufenthaltsdauer eines Objekts im Einschlussfenster mehr als 30 Sekunden beträgt. Das liegt daran, dass eine Vorpufferzeit über 30 Sekunden, die benötigt wird, um zu sehen, was vor der Erkennung eines Objekts passiert ist, schwierig zu verwenden ist.

- 9. Wenn Sie die Aufzeichnung starten möchten, bevor das Objekt erkannt wurde, geben Sie eine **Vorpufferzeit** ein.
- 10. Klicken Sie auf **Speichern**.
- 11. Um die Regel zu testen, gehen Sie auf die Webseite der Anwendung und öffnen Sie das Szenario. Klicken Sie auf **Alarm testen**. Dadurch wird ein Ereignis erzeugt, als wäre das Szenario wirklich ausgelöst worden. Wenn Sie Metadaten-Overlays aktiviert haben, wird ein rotes oder blaues Rechteck angezeigt.

#### **Video aufzeichnen, wenn sich ein Mensch zu lange in einem Bereich aufhält**

In diesem Beispiel wird erläutert, wie ein Axis Gerät eingerichtet wird, um Video auf eine SD-Karte aufzeichnen zu können, wenn die Anwendung einen Menschen erkennt, der zu lange in einem definierten Bereich bleibt.

In der Weboberfläche des Geräts:

- 1. Wechseln Sie zu **Apps** und stellen Sie sicher, dass die Anwendung gestartet wurde.
- 2. Um zu überprüfen, ob die SD-Karte installiert ist, gehen Sie zu **Einstellungen <sup>&</sup>gt; Speicher**.

In AXIS Object Analytics:

- 3. Klicken Sie in **Scenarios (Szenarien)** auf **<sup>+</sup> New scenario (+ Neues Szenario)**.
- 4. Wählen Sie **Verweildauer im Bereich** und klicken Sie auf **Weiter**.
- 5. Wählen Sie **Person** und klicken Sie auf **Weiter**.
- 6. Passen Sie den ausgewählten Bereich an Ihre Anforderungen an.
- 7. Legen Sie unter **Einstellungen zur Verweildauer im Bereich** fest, wie lange ein Mensch in dem Bereich verweilen darf.
- 8. Klicken Sie auf **Fertigstellen**.
- 9. Öffnen Sie das von Ihnen erstellte Szenario.
- 10. Gehen Sie zu **Auslösende Objekte <sup>&</sup>gt; Verweildauer im Bereich <sup>&</sup>gt; Erweitert** und klicken Sie auf **Die Regel bleibt aktiv, solange das Objekt verfolgt wird**.

Dadurch kann die Regel, die Sie über die Weboberfläche des Geräts erstellen, so lange aktiv bleiben, wie das Objekt verfolgt wird. Dies gilt nicht nur für die Dauer des Alarms.

In der Weboberfläche des Geräts:

- 11. Gehen Sie zu **System <sup>&</sup>gt; Events (System <sup>&</sup>gt; Ereignisse)** und fügen Sie eine Regel hinzu.
- 12. Geben Sie einen Namen für die Regel ein.

### Konfigurieren der Anwendung

- 13. Wählen Sie in der Liste der Bedingungen unter **Application (Anwendung)** das Anwendungsszenario aus.
- 14. Wählen Sie in der Liste der Aktionen unter **Recordings (Aufzeichnungen)** die Option **Record video while the rule is active (Bei aktiver Regel Video aufzeichnen)**.
- 15. Wählen Sie in der Liste der Speicheroptionen **SD-DISK**.
- 16. Wählen Sie eine **Camera (Kamera)** und ein **Stream profile (Videostreamprofil)**.

Um Metadaten-Overlays anzuzeigen, stellen Sie sicher, dass Sie in der Anwendung die gleiche Auflösung wie im Videostreamprofil aktiviert haben.

#### Hinweis

Wir raten davon ab, ein Szenario mit Verweildauer im Bereich zu verwenden, wenn die Aufenthaltsdauer eines Objekts im Einschlussfenster mehr als 30 Sekunden beträgt. Das liegt daran, dass eine Vorpufferzeit über 30 Sekunden, die benötigt wird, um zu sehen, was vor der Erkennung eines Objekts passiert ist, schwierig zu verwenden ist.

- 17. Wenn Sie die Aufzeichnung starten möchten, bevor das Objekt erkannt wurde, geben Sie eine **Prebuffer (Vorpufferzeit)** ein.
- 18. Klicken Sie auf **Save (Speichern)**.

In AXIS Object Analytics:

19. Um die Regel zu testen, öffnen Sie das Szenario und klicken Sie auf **Test alarm (Alarm testen)**. Dadurch wird ein Ereignis erzeugt, als wäre das Szenario wirklich ausgelöst worden.

#### **Nach 100 passierten Fahrzeugen eine E-Mail senden**

Mit der Zählung der Überquerungen und der Funktion "Grenzwert für Durchgänge" erhalten Sie jedes Mal eine Benachrichtigung, wenn eine benutzerdefinierte Anzahl von Objekten die Linie überquert hat.

In diesem Beispiel wird erläutert, wie eine Regel so eingerichtet wird, dass nach jedem 100. passierten Fahrzeug eine E-Mail versendet wird.

#### **Bevor Sie beginnen**

• Erstellen Sie über die Geräteoberfläche einen E-Mail-Empfänger.

In AXIS Object Analytics:

- 1. Klicken Sie in **Scenarios (Szenarien)** auf **<sup>+</sup> New scenario (+ Neues Szenario)**.
- 2. Wählen Sie **Crossline counting (Zählung der Überquerungen)** und klicken Sie auf **Next (Weiter)**.
- 3. Löschen Sie **Human (Person)** aus den aufgeführten Objekttypen und klicken Sie auf **Next (Weiter)**.
- 4. Aktualisieren Sie den Namen des Szenarios zu. **Fahrzeuge zählen**.
- 5. Passen Sie die virtuelle Linie Ihren Anforderungen entsprechend an.
- 6. Aktivieren Sie den **Grenzwert für Durchgänge**.
- 7. Tippen Sie in **Anzahl der Zählungen zwischen Ereignissen 100**.
- 8. Klicken Sie auf **Fertigstellen**.

Auf der Weboberfläche des Geräts:

- 9. Gehen Sie zu **System <sup>&</sup>gt; Ereignisse** und fügen Sie eine Regel hinzu.
- 10. Geben Sie einen Namen für die Regel ein.
- 11. Wählen Sie unter **Anwendung** in der Liste der Bedingungen **Object Analytics: Grenzwert für die Zählung von Fahrzeugdurchgängen erreicht**.

## Konfigurieren der Anwendung

- 12. Wählen Sie in der Liste der Aktionen unter **Benachrichtigungen** die Option **Benachrichtigung an E-Mail senden**.
- 13. Wählen Sie einen Empfänger aus der Liste aus.
- 14. Geben Sie einen Betreff und eine Nachricht für die E-Mail ein.
- 15. Klicken Sie auf **Speichern**.

#### **Aktivieren einer Blitzsirene, wenn sich mehr als 50 Objekte in einem definierten Bereich befinden**

Über die Funktionen Belegung des Bereichs und Grenzwert für Durchgänge lassen sich Aktionen auslösen, wenn sich eine benutzerdefinierte Anzahl von Objekten in einem Bereich befindet.

In diesem Beispiel wird erläutert, wie eine Kamera mit einer AXIS D4100-E Network Strobe Siren über MQTT verbunden wird. Wenn AXIS Object Analytics erkennt, dass sich seit einer Minute mehr als 50 Menschen in einem definierten Bereich befinden, löst die Kamera eine Aktion aus, die ein Profil in der Blitzsirene aktiviert.

Bevor Sie beginnen:

- Erstellen Sie in der Blitzsirene ein Profil.
- Richten Sie einen MQTT-Broker ein und rufen Sie die IP-Adresse, den Benutzernamen und das Kennwort des Brokers ab.

In AXIS Object Analytics:

- 1. Klicken Sie in **Scenarios (Szenarien)** auf **<sup>+</sup> New scenario (+ Neues Szenario)**.
- 2. Wählen Sie **Occupancy in area (Belegung im Bereich)** und klicken Sie auf **Next (Weiter)**.
- 3. Wählen Sie **Human (Person)** und klicken Sie auf **Next (Weiter)**.
- 4. Aktualisieren Sie den Namen des Szenarios auf **Max 50**.
- 5. Passen Sie den ausgewählten Bereich an Ihre Anforderungen an.
- 6. Aktivieren Sie **Occupancy threshold (Grenzwert für Belegung)**.
- 7. Setzen Sie **Number of objects (Anzahl der Objekte)** auf **More than <sup>50</sup> (Mehr als 50)**.
- 8. Setzen Sie **Trigger action after set time (Nach festgelegter Zeit Aktion auslösen)** auf **<sup>60</sup>** Sekunden.
- 9. Klicken Sie auf **Fertigstellen**.

Richten Sie den MQTT-Client über die Weboberfläche der Kamera ein:

- 1. Gehen Sie zu **System <sup>&</sup>gt; MQTT <sup>&</sup>gt; MQTT-Client <sup>&</sup>gt; Broker** und geben Sie folgende Informationen ein:
	- **Host**: IP-Adresse des Brokers
	- **Client-ID**: Zum Beispiel Kamera <sup>1</sup>
	- **Protokoll**: Das Protokoll, auf das der Broker festgelegt ist
	- **Port**: Die vom Broker verwendete Portnummer
	- **Benutzername** und **Kennwort** des Brokers
- 2. Klicken Sie auf **Speichern** und dann auf **Verbinden**.

Erstellen Sie auf der Weboberfläche der Kamera zwei Regeln für die MQTT-Veröffentlichung:

1. Gehen Sie zu **System <sup>&</sup>gt; Ereignisse <sup>&</sup>gt; Regeln** und fügen Sie eine Regel hinzu.

Mit dieser Regel wird die Sirene aktiviert.

2. Geben Sie folgende Informationen ein:

### Konfigurieren der Anwendung

- **Name**: Grenzwert für den Alarm
- **Bedingung**: **Anwendungen: Alarm auf den Grenzwert von max. 50 geändert**.
- **Aktion**: **MQTT <sup>&</sup>gt; MQTT-Meldung zu Veröffentlichung senden**:
- ""**Thema**: Grenzwert
- **Nutzlast**: Ein
- **QoS**: 0, 1 oder 2
- 3. Klicken Sie auf **Speichern**.
- 4. Fügen Sie eine weitere Regel mit folgenden Informationen hinzu:

Mit dieser Regel wird die Sirene deaktiviert.

- **Name**: Kein Grenzwert für den Alarm
- **Bedingung**: **Anwendungen: Alarm bei einem Grenzwert von max. 50 geändert**.
- Wählen Sie **Diese Bedingung umkehren**.
- **Aktion**: **MQTT <sup>&</sup>gt; MQTT-Meldung zu Veröffentlichung senden**:
- **Thema**: Grenzwert
- **Nutzlast**: Aus
- **QoS**: 0, 1 oder 2
- 5. Klicken Sie auf **Speichern**.

Richten Sie den MQTT-Client über die Weboberfläche der Sirene ein:

- 1. Gehen Sie zu **System <sup>&</sup>gt; MQTT <sup>&</sup>gt; MQTT-Client <sup>&</sup>gt; Broker** und geben Sie folgende Informationen ein:
	- **Host**: IP-Adresse des Brokers
	- **Client-ID**: Sirene 1
	- **Protokoll**: Das Protokoll, auf das der Broker festgelegt ist
	- **Port**: Die vom Broker verwendete Portnummer
	- **Benutzername** und **Kennwort**
- 2. Klicken Sie auf **Save (Speichern)** und anschließend auf **Connect (Verbinden)**.
- 3. Gehen Sie zu **MQTT-Abonnements** und fügen Sie ein Abonnement hinzu.

Geben Sie folgende Informationen ein:

- **Abonnementfilter**: Grenzwert
- -**Abonnementart**: Statusbehaftet
- **QoS**: 0, 1 oder 2
- 4. Klicken Sie auf **Speichern**.

Erstellen Sie auf der Weboberfläche der Blitzsirene eine Regel für MQTT-Abonnements:

- 1. Gehen Sie zu **System <sup>&</sup>gt; Ereignisse <sup>&</sup>gt; Regeln** und fügen Sie eine Regel hinzu.
- 2. Geben Sie folgende Informationen ein:

## Konfigurieren der Anwendung

- -**Name**: Bewegung erkannt
- -**Bedingung**: **MQTT <sup>&</sup>gt; Statusbehaftet**:
- **Abonnementfilter**: **Grenzwert**
- -**Nutzlast**: Ein
- -**Aktion**: **Licht und Sirene <sup>&</sup>gt; Bei aktiver Regel Licht- und Sirenenprofil ausführen**
- -**Profil**: Wählen Sie das Profil aus, das aktiv sein soll.
- 3. Klicken Sie auf **Save (Speichern)**.

### <span id="page-18-0"></span>Mehr erfahren

### Mehr erfahren

### **Klassifikation von Objekten**

Die Anwendung kann zwei Arten von Objekten klassifizieren: Personen und Fahrzeuge. Die Anwendung zeigt ein Rechteck um klassifizierte Objekte. Objekte, die als Personen klassifiziert werden, erhalten ein rotes Rechteck, Objekte, die als Fahrzeuge klassifiziert werden, ein blaues Rechteck.

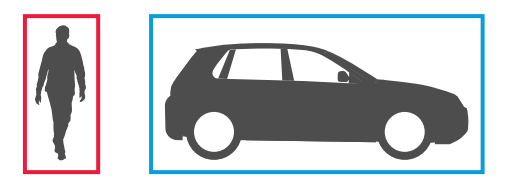

Kameras mit Deep Learning können die Fahrzeuge zusätzlich in Lastwagen, Busse, Autos, Fahrräder und andere kategorisieren.

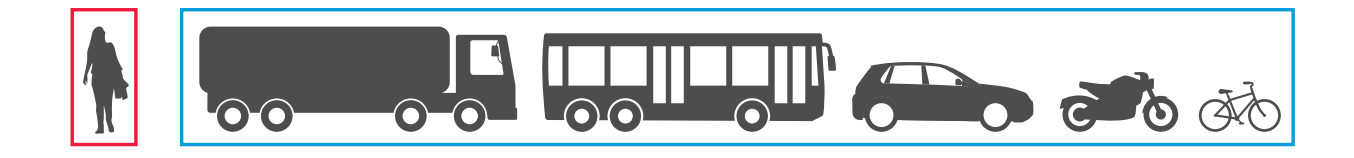

Wenn Sie die Funktion Verweildauer im Bereich verwenden, bleibt das Rechteck solange gelb, bis die Zeitbedingung erfüllt ist. Wenn sich das Objekt weitere 30 Sekunden im Einschlussbereich befindet, wird das Rechteck gestrichelt.

Jedes klassifizierte Objekt hat einen Erfassungspunkt, an dem die Anwendung entscheidet, ob sich ein Objekt innerhalb oder außerhalb eines Einschlussbereichs befindet oder eine virtuelle Linie überquert. Bei Personen befindet sich der Erfassungspunkt einer Person an den Füßen und bei einem Fahrzeug in der Fahrzeugmitte. Wenn sich die Füße eines Menschen oder die Mitte eines Fahrzeugs aus dem Sichtfeld der Kamera geraten, mutmaßt die Anwendung, an welcher Stelle sich der Erfassungspunkt befindet.

#### Hinweis

Wir empfehlen Ihnen, beim Zeichnen des Einschlussbereichs bzw. der virtuellen Linie die angenommene Position des Erfassungspunkts von Objekten zu berücksichtigen.

Für bestmögliche Ergebnisse:

- Irgendwann muss das gesamte Objekt in der Szene sichtbar sein.
- Das Objekt muss mindestens 2 Sekunden lang innerhalb der Szene in Bewegung sein.
- • Bei Kameras mit Maschinellem Lernen müssen sich Personen aufrecht fortbewegen. Bei Kameras mit Deep Learning besteht diesbezüglich keine Anforderung.
- Bei Personen muss der Oberkörper sichtbar sein
- •Objekte müssen sich vom Hintergrund abheben
- •Bewegungsunschärfe verringern.

## Mehr erfahren

### **Bereichsszenarien**

Wenn Sie die Auslösebedingung **Object in area (Objekt im Bereich)** verwenden, erkennt die Anwendung Objekte, die sich innerhalb eines definierten Bereichs bewegen. Der definierte Bereich wird als Einschlussfenster bezeichnet.

Mit dem Szenario **Verweildauer im Bereich** können Sie ein Zeitlimit für die Aufenthaltsdauer eines Objekts im Einschlussfenster setzen, bevor die Anwendung eine Aktion auslöst. Sobald ein Objekt ein Einschlussfenster betritt, wird der Zeitzähler gestartet. Wenn das Objekt das Einschlussfenster vor Erreichen des festgelegten Zeitlimits wieder verlässt, wird der Zähler zurückgesetzt. Nur solange der Erfassungspunkt des Objekts sich innerhalb des Einschlussfensters befindet, zählt der Zähler weiter. Die Funktion Verweildauer im Bereich eignet sich für Bereiche, in denen Menschen oder Fahrzeuge nur kurz verweilen sollen, z. B. Tunnel oder Schulhöfe nach den Öffnungszeiten.

Wenn Sie die Auslösebedingung **Belegung im Bereich** verwenden, erkennt die Anwendung Objekte, die sich innerhalb des Einschlussfensters bewegen. Ein Objektzähler zeigt die geschätzte Anzahl von Objekten an, die sich derzeit im Einschlussfenster befindet. Wenn ein Objekt in den Bereich eindringt oder diesen verlässt, passt sich der Objektzähler an. Die Belegung im Bereich eignet sich für Bereiche, in denen Sie eine geschätzte Anzahl von einem oder mehreren Objekttypen erhalten möchten, z. B. Parkplätze.

Wenn Sie ein Überquerungsszenario für **Bewegung im Bereich** wählen, klassifizieren die Anwendungen keine Objekte. Stattdessen erfasst sie jedes Objekt, das sich in der Szene bewegt. Das können z. B. Tiere, schwingendes Laub, Flaggen oder Schatten sein. Um kleine, schaukelnde oder kurzzeitig erscheinende Objekte zu ignorieren, können Filter verwendet werden. Weitere Informationen finden Sie unter *Filter [verwenden](#page-11-0) auf Seite [12](#page-11-0)*.

#### **Einschlussbereich**

Bei dem Einschlussfenster handelt es sich um den Bereich, in dem die Anwendung ausgewählte Objekttypen erkennen und zählen soll. Die Anwendung löst Aktionen für Objekte aus, wenn sich der Erfassungspunkt im Einschlussfenster befindet. Die Anwendung ignoriert Objekte außerhalb des Einschlussbereichs.

Gestalten Sie den Bereich neu und ändern Sie dessen Größe, sodass er nur den Teil der Szene erfasst, in dem Objekte erkannt und gezählt werden sollen. Wenn Sie die Belegung im Bereich oder die Funktion Zeit im Bereich verwenden, müssen auch Bereiche einer Szene, die nicht voll mit sich häufig überlappenden Objekten sind, enthalten sein. Das voreingestellte Rechteck für das Einschlussfenster kann zu einem Polygon mit bis zu 10 Eckpunkten umgeformt werden.

#### **Empfehlungen**

Wenn sich in der Nähe des Einschlussbereichs eine stark befahrene Straße oder ein Bürgersteig befindet, zeichnen Sie den Einschlussbereich so, dass die Objekte außerhalb des Einschlussbereichs nicht versehentlich erkannt werden. Der Einschlussbereich darf also nicht zu dicht an derartigen Straßen oder Gehwegen angelegt werden.

## Mehr erfahren

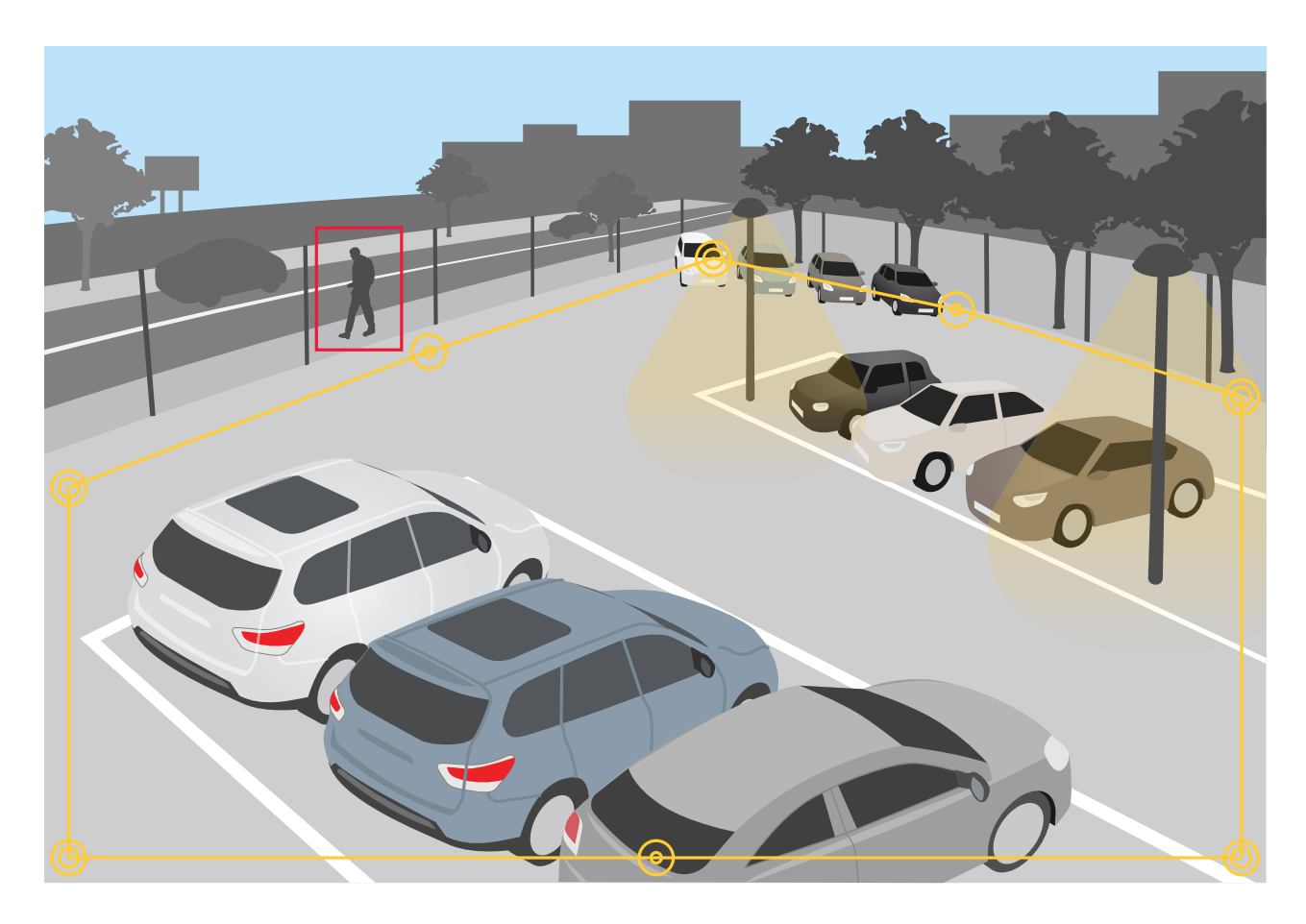

#### **Ausschlussbereiche**

Ein Ausschlussbereich ist ein Bereich innerhalb des Einschlussfensters, in dem ausgewählte Objekttypen nicht erkannt oder gezählt werden sollen. Ausschlussbereiche werden verwendet, um Bereiche mit vielen unerwünschten Aktivitäten aus Einschlussfenstern auszugrenzen. Sie können bis zu 5 Ausschlussbereiche anlegen.

Passen Sie die Lage, Form und Größe dem gewünschten Bereich der Szene an. Das voreingestellte Rechteck kann zu einem Polygon mit bis zu 10 Eckpunkten umgestaltet werden.

#### **Empfehlungen**

Positionieren Sie Ausschlussbereiche innerhalb des Einschlussbereichs. Ausschlussbereiche werden zur Abdeckung von Bereiche eingerichtet, in denen keine Objekte werden sollen.

## <span id="page-21-0"></span>Mehr erfahren

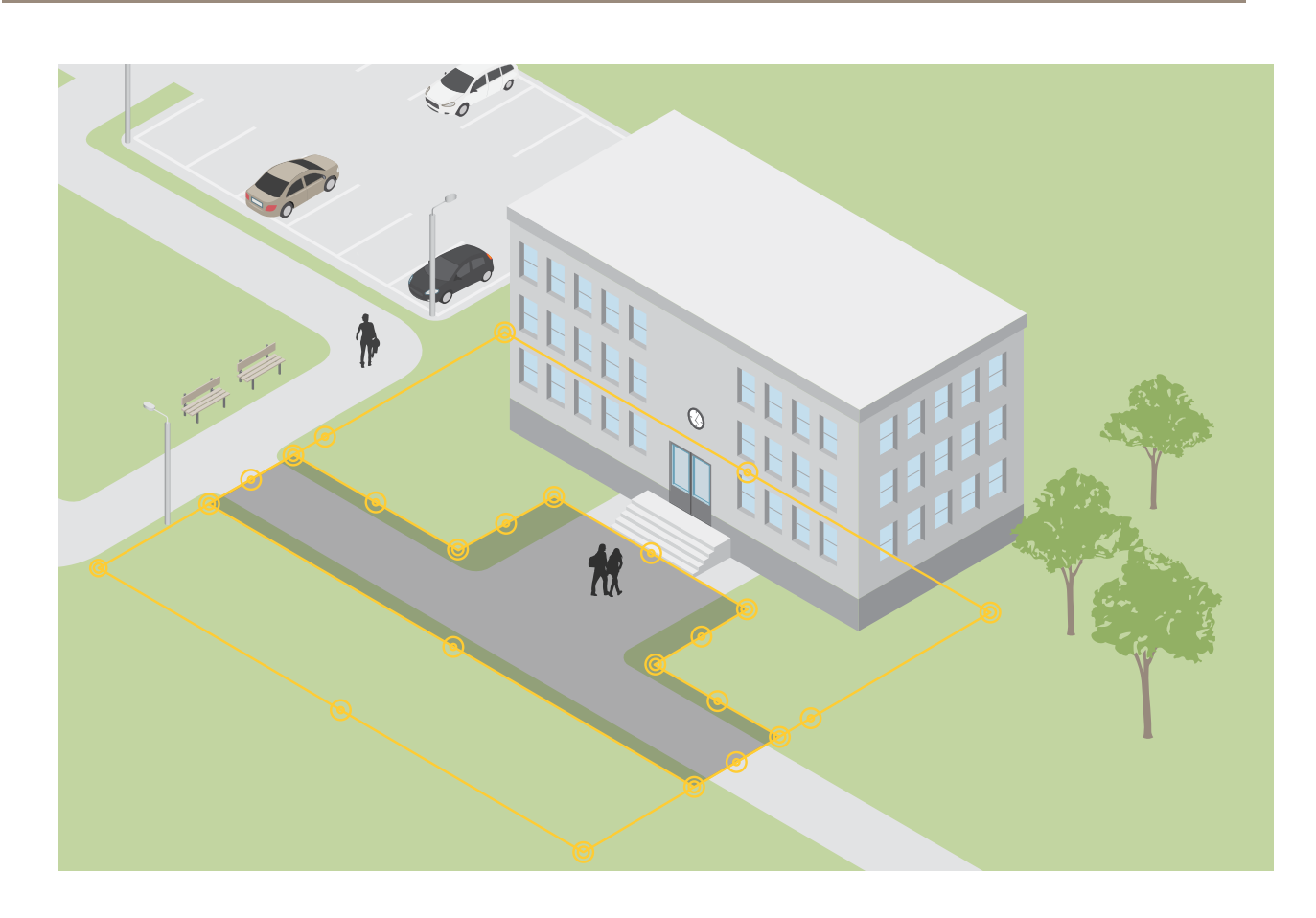

## **Szenarien für das Überschreitung einer Linie**

Wenn Sie ein Szenario für die **Linienüberquerung** einrichten, erkennt die Anwendung Objekte, die eine virtuell definierte Linie überqueren.

Mit dem Szenario der **Zählung mittels Stolperdraht** erfasst und zählt die Anwendung Objekte, die die virtuelle Linie überqueren. Die Gesamtzahl wird in einer Tabelle angezeigt.

Wenn Sie ein **Überquerungsszenario für Bewegungslinien** wählen, klassifizieren die Anwendungen keine Objekte. Stattdessen wird jedes Objekt erkannt, das die virtuelle Linie überquert. Um kleine oder kurzzeitig erscheinende Objekte zu ignorieren, können Filter verwendet werden. Weitere Informationen finden Sie unter *Filter [verwenden](#page-11-0) auf Seite [12](#page-11-0)*.

Die virtuelle Linie ist im Bild eine gelbe Linie. Objekte des ausgewählten Typs, die die Linie in einer bestimmten Richtung überqueren, werden erkannt. Die roten Pfeile an der Linie zeigen die aktuelle Überwachungsrichtung an. Aktionen werden ausgelöst, wenn Objekte die Linie in Pfeilrichtung überqueren.

Um einen Aktion auszulösen, muss ein Objekt dies Linie überqueren. Wie in der Abbildung gezeigt, muss der Erfassungspunkt des Objekts die Linie überqueren, damit die Aktion ausgelöst wird. Die Linie lediglich berührende Objekte lösen keine Aktionen aus.

## Mehr erfahren

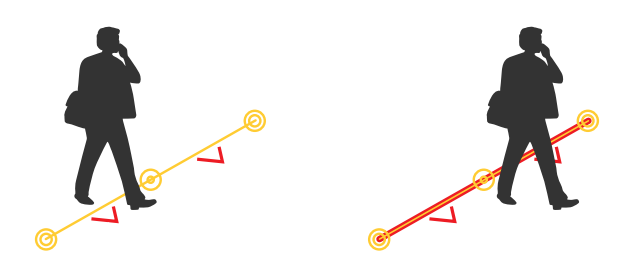

- • In der Abbildung auf der linken Seite löst der Mann keine Aktion aus, da sein Erfassungspunkt noch nicht die Linie überschritten hat.
- •In der Abbildung auf der rechten Seite löst der Mann eine Aktion aus, da sein Erfassungspunkt die Linie überschritten hat.

Informationen zum Erfassungspunkt finden Sie unter *[Klassifikation](#page-18-0) von Objekten auf Seite [19](#page-18-0)*.

### **Empfehlungen für virtuelle Linien**

Stellen Sie die virtuelle Linie so ein, dass:

- Objekte möglichst nicht an der Linie warten müssen.
- Objekte im Bild deutlich zu sehen sind, bevor sie die Linie überqueren.
- Der Erfassungspunkt eines Objekts kurz vor der Linie liegt.

## Integration

## Integration

## **Einrichten von Alarmen in AXIS Camera Station**

In diesem Beispiel wird erläutert, wie in AXIS Camera Station eine Regel eingerichtet wird, um den Bediener zu warnen und Video mit Metadaten-Overlays aufzuzeichnen, wenn AXIS Object Analytics ein Objekt erkennt.

#### **Bevor Sie beginnen:**

Sie benötigen:

- eine Axis Netzwerk-Kamera mit eingerichteter und ausgeführter AXIS Object Analytics, siehe *Erste [Schritte](#page-6-0) auf Seite [7](#page-6-0)* .
- in der Anwendung eingeschaltete Metadaten-Overlays, siehe *Eingebrannte [Metadaten-Overlays](#page-10-0) zu Videostreams [hinzufügen](#page-10-0) auf Seite [11](#page-10-0)*.
- einen Computer, auf dem AXIS Camera Station installiert ist

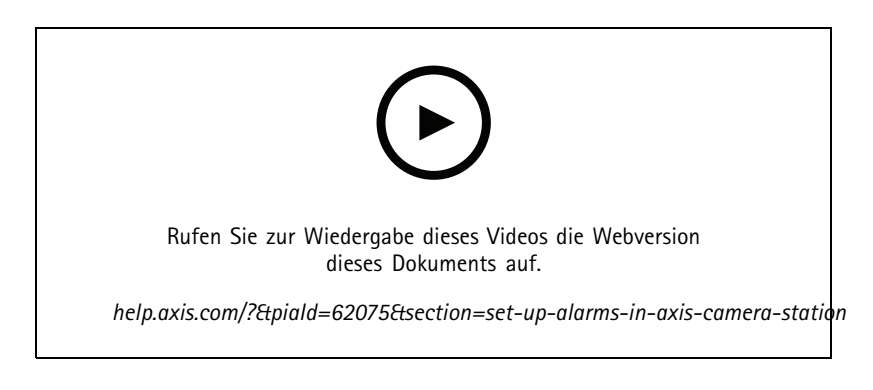

**Hinzufügen der Kamera in AXIS Camera Station**

1. Fügen Sie die Kamera in AXIS Camera Station hinzu. Weitere Informationen finden Sie im *[Benutzerhandbuch](https://www.axis.com/products/online-manual/34074#t10133874) von AXIS Camera Station*.

#### **Erstellen eines Geräte-Ereignisauslösers**

- 1. Klicken Sie auf  $+$  und rufen Sie Configuration > Recording and events > Action rules (Konfiguration > Aufzeichnung **und Ereignisse <sup>&</sup>gt; Aktionsregeln)** auf und klicken Sie auf **New (Neue)**.
- 2. Um einen Trigger hinzuzufügen, klicken Sie auf **Add (Hinzufügen)**.
- 3. Wählen Sie in der Liste der Auslöser die Option **Device event (Geräteereignis)** aus und klicken Sie auf **OK**.
- 4. Gehen Sie im Bereich **Configure device event trigger (Geräte-Ereignisauslöser konfigurieren)** folgendermaßen vor:
	- Wählen Sie unter **Device (Gerät)** die Kamera aus.
	- Wählen Sie unter **Event (Ereignis)**eines der Szenarien für **AXIS Object Analytics (AXIS Object Analytics)** aus.
	- Legen Sie unter **Trigger period (Auslöseperiode)** das zeitliche Intervall zwischen zwei aufeinander folgenden Auslösern fest. Mit dieser Funktion können Sie die Anzahl der aufeinander folgenden Aufzeichnungen reduzieren. Wenn ein weiterer Auslöser innerhalb des Intervalls erfolgt, wird die Aufzeichnung fortgesetzt und die Auslöserzeitspanne an diesem Zeitpunkt zurückgesetzt.
- 5. Legen Sie unter **Filters (Filter)** die Option **active (aktiv)** auf **Yes (Ja)** fest.
- 6. Klicken Sie auf **OK**.

## Integration

#### **Erstellen von Aktionen zum Auslösen von Alarmen und Aufzeichnen von Videos**

- 1. Klicken Sie auf **Next (Weiter)**.
- 2. Um eine Aktion hinzuzufügen, klicken Sie auf **Add (Hinzufügen)**.
- 3. Wählen Sie in der Liste der Aktionen die Option **Raise alarm (Alarm auslösen)** aus und klicken Sie auf **OK**.

#### Hinweis

Die Alarmnachricht ist das, was dem Bediener angezeigt wird, wenn ein Alarm ausgelöst wird.

- 4. Geben Sie im Bereich **Alarm message (Alarmnachricht)** einen Namen und eine Beschreibung für den Alarm ein.
- 5. Klicken Sie auf **OK**.
- 6. Klicken Sie auf **Add (Hinzufügen)**, um eine weitere Aktion hinzuzufügen.
- 7. Wählen Sie in der Liste der Aktionen die Option **Record (Aufzeichnen)** aus und klicken Sie auf **OK**.
- 8. Wählen Sie in der Liste der Kameras die Kamera aus, die für die Aufzeichnung verwendet werden soll.

#### Wichtig

Um Metadaten-Overlays in die Aufzeichnung aufzunehmen, stellen Sie sicher, dass Sie ein Profil mit der gleichen Auflösung wählen, wie sie für Metadaten-Overlays in der Anwendung gewählt wurde.

- 9. Wählen Sie ein Profil aus und legen Sie den Vor- und den Nachpuffer fest.
- 10. Klicken Sie auf **OK**.

#### **Festlegen, wann der Alarm aktiv ist**

- 1. Klicken Sie auf **Next (Weiter)**.
- 2. Wenn der Alarm nur zu bestimmten Zeiten aktiv sein soll, wählen Sie **Custom schedule (Benutzerdefinierter Zeitplan)** aus.
- 3. Wählen Sie ein Zeitschema aus der Liste aus.
- 4. Klicken Sie auf **Next (Weiter)**.
- 5. Geben Sie einen Namen für die Regel ein.
- 6. **Finish (Fertigstellen)** anklicken.

#### Hinweis

Um die Metadaten-Overlays in der Live-Ansicht zu sehen, stellen Sie sicher, dass Sie das Streaming-Profil auswählen, das mit dem in der Anwendung eingestellten übereinstimmt.

### **Integration von Zähldaten**

Die Szenarien Zählung von Überquerungen und Belegung von Bereichen erzeugen Metadaten über gezählte Objekte. Um die Daten zu visualisieren und Trends im Laufe der Zeit zu analysieren, können Sie eine Integration in Anwendungen von Drittanbietern einrichten. Mit dieser Methode können Daten von einer oder mehreren Kameras angezeigt werden. Weitere Informationen zum Einrichten der Integration finden Sie in den *Richtlinien der Axis Developer [Community](https://www.axis.com/developer-community/axis-object-analytics-counting-data)*.

# Fehlerbehebung

## Fehlerbehebung

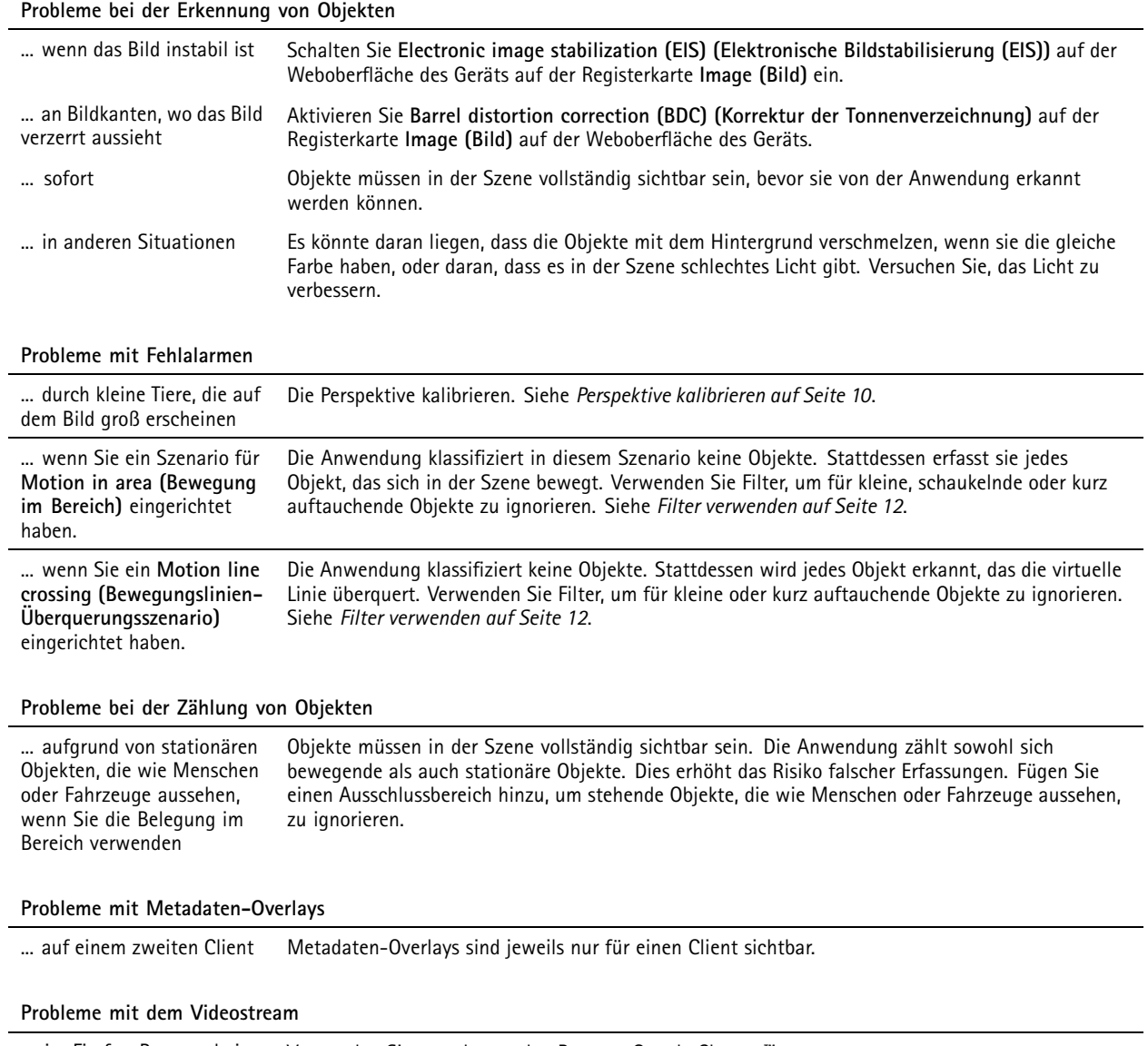

... im Firefox-Browser bei hochauflösenden Kameras Verwenden Sie stattdessen den Browser Google Chrome™.

User manual AXIS Object Analytics **Datum:** April 2024 © Axis Communications AB, 2019 - 2024 Teil-Nr. T10144039

Vers. M18.5